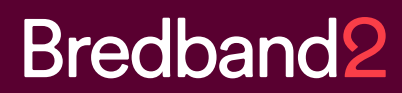

# MANUAL **Admin Lite** Bredband2 Växel

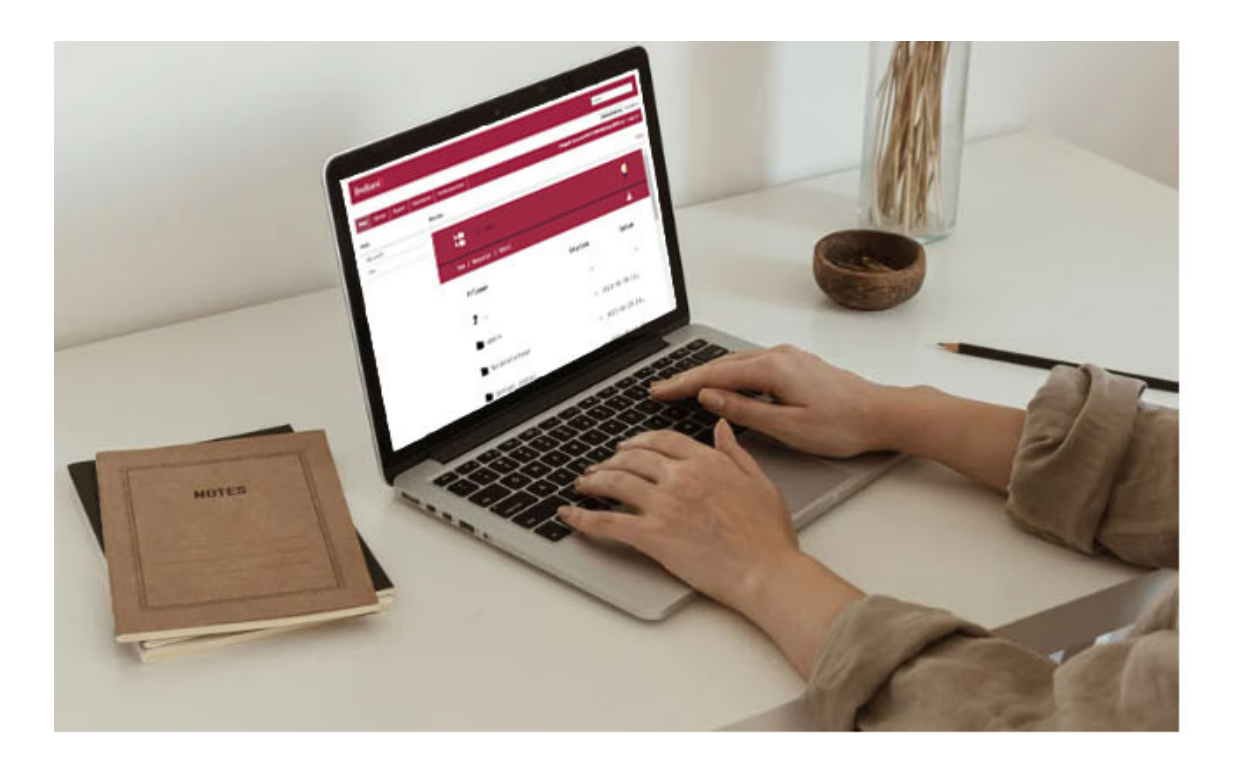

Kundservice Företag: 0770 81 10 10 foretag.kundservice@bredband2.se

### **Innehåll**

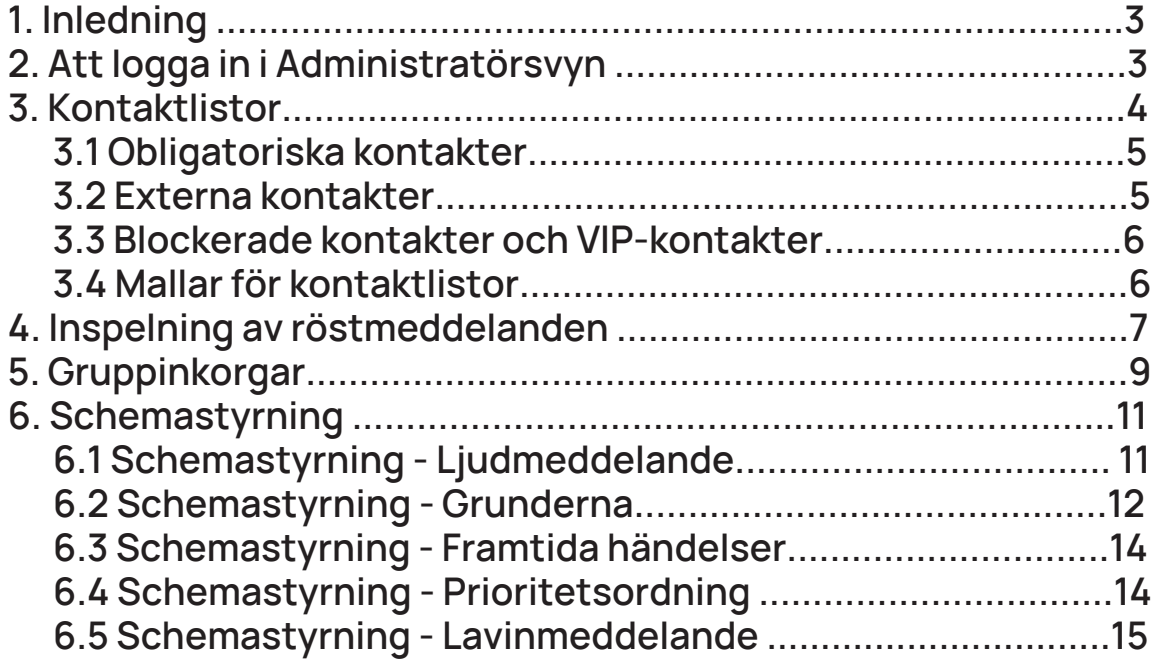

#### **1. Inledning**

Den här manualen beskriver några av de vanligaste funktionerna som du har tillgång till i växelns administrationsgränssnitt. Som administratör i växeln kan du ha olika roller och rättigheter. Den här manualen tar upp de inställningar du kan göra med rollen Admin Lite. Bilder som visas i manualen kan skilja sig från det du ser i din växel eftersom bilderna är tagna från vår demomiljö.

#### **2. Att logga in i Administratörsvyn**

Det finns två olika sätt att öppna administratörsvyn.

För dig som har softphone kan du klicka på menyn Verktyg högst upp. Där väljer du sedan Min Sida. Softphone öppnar då en browser på din dator och här får du skriva in en verifikationskod som skickas till dig via SMS.

Har du ingen mobil kopplad till växeln får du kontakta din administratör eller vår support. När du skrivit in verifikationskoden loggas du in på din användarportal, se bild 1.

Det här är samma vy som alla användare ser när de loggat in på Min Sida. För att komma åt de funktioner du har som Admin Lite klickar du på "Administratörsvy" uppe till höger. Nu får du skriva in ditt lösenord, detta som en extra säkerhet.

Det andra alternativet för att nå din växels administratörsvy är att skriva in start.bredband2vaxel.se i en browser och sedan skriva in det användarnamn och lösenord som du fått i välkomstmailet ifrån oss.

Därefter får du ett SMS med verifikationskoden.

När du loggar in på det här sättet kommer du direkt till administratörsvyn, du kan växla till "Användarvy" uppe till höger.

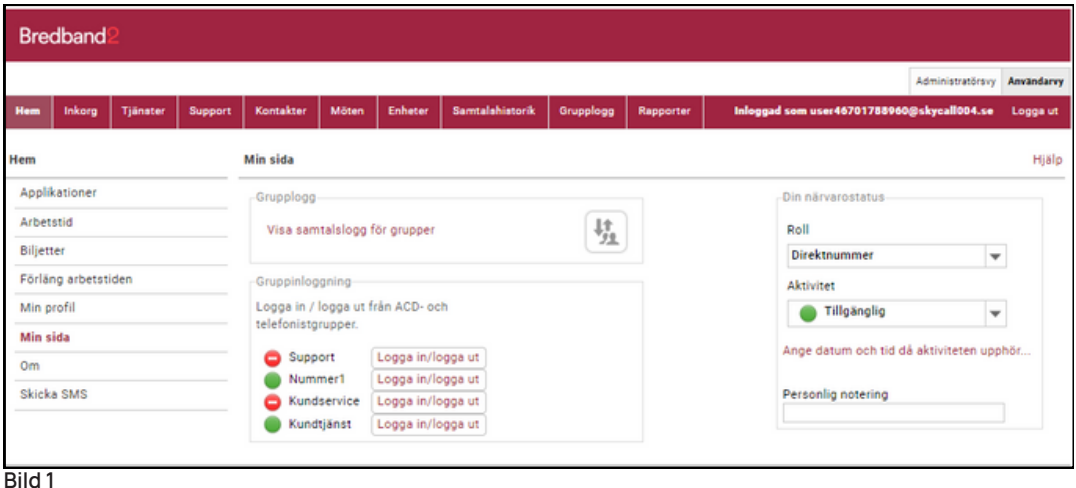

foretag.kundservice@bredband2.se Kundservice Företag: 0770 81 10 10

#### **3. Kontaktlistor**

Du kan skapa kontaktlistor för alla användare i växeln, för grupper av användare eller för enskilda användare.

För att skapa en kontaktlista börjar du med att klicka på fliken Tjänster och väljer sedan Kontaktlistor, se bild 20.

- De kontakter som läggs in under "Organisation" kommer att vara tillgängliga för samtliga användare i växeln.
- Kontakter som läggs in på en "Användargrupp" kommer att vara tillgängliga för de användare som tillhör respektive användargrupp.
- Under "Användare" kan du ange kontakter som ska vara tillgängliga för enskilda användare.

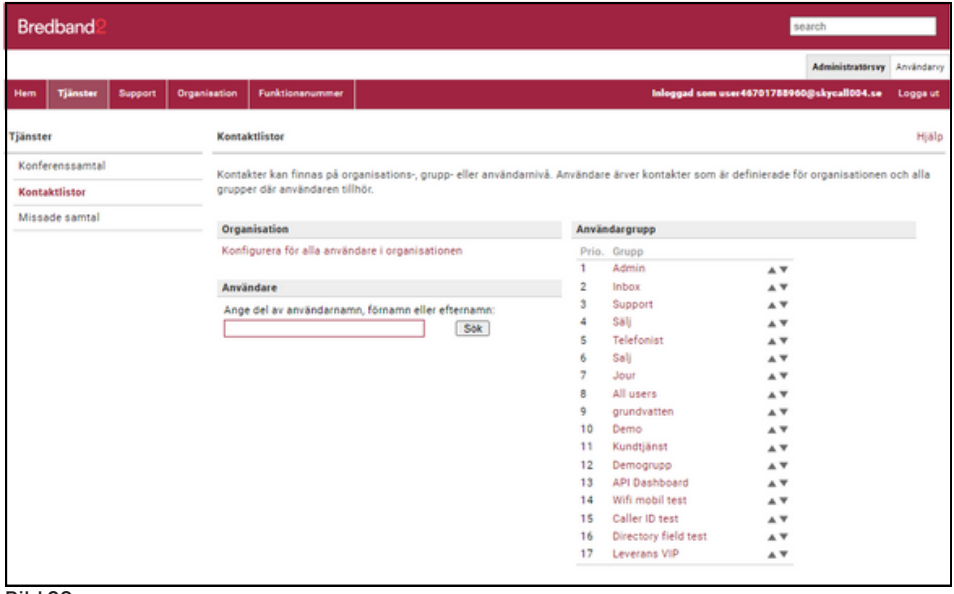

**Bild 20**

En kontakt kan vara en befintlig användare i växeln eller ett externt telefonnummer. Kontakter kan skapas av användare själva eller av administratör, de kontakter som användaren ser är en kombination av dessa.

Vid inkommande samtal kan, beroende på konfiguration, kontaktens namn presenteras i softphone och mobil.

Välj organisation, användargrupp eller användare så kommer du till själva administrationen av kontakter.

foretag.kundservice@bredband2.se Kundservice Företag: 0770 81 10 10

#### 3.1 Obligatoriska kontakter

En obligatorisk kontakt kan inte an- vändare själva ta bort.

Här ser du om det redan finns kontakter upplagda och du kan lägga till nya, se bild 21. För att lägga till en kontakt som obligatorisk klicka på "Lägg till kontakt".

Nu kan du skriva i sökfältet eller klicka på knappen "Sök kontakt" så listas befintliga användare och externa kontakter i växeln, se bild 22.

Välj en kontakt och klicka på "Lägg till kontakten", nu kommer kontakten att vara tillgänglig för alla användare i växeln.

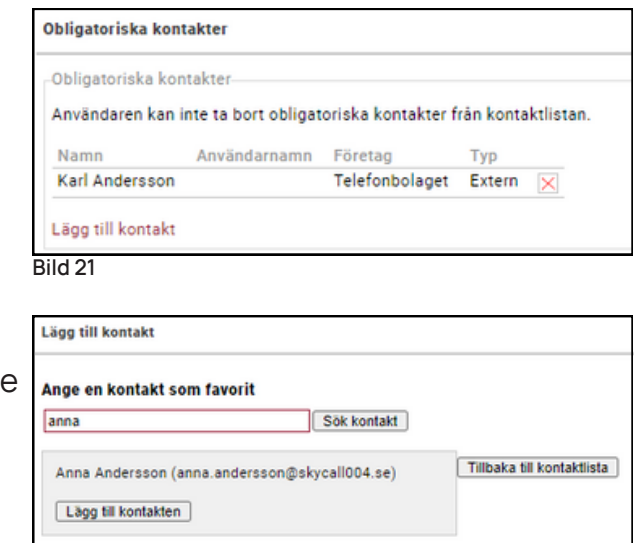

**Bild 22**

#### 3.2 Externa kontakter

En extern kontakt är någon som inte finns som användare i växeln. Här kan du skapa nya kontakter och även importera en lista med kontakter.

För att skapa en ny kontakt klicka på "Skapa ny kontakt", och fyll i uppgifter om kontakten.

Fältet "Snabbknapp" gäller bara för användare som har bordstelefon. Fältet "Kontakttyp" anger vilken slags kontakt det är, favorit, kontakt, VIP eller blockerad.

- "Favorit" kommer att ligga synlig i kontaktfältet på användarens softphone och mobilapp.
- "Kontakt" går att söka fram av användaren.
- "VIP" kontakter kan tillåtas att exempelvis ringa igenom hänvisningar. VIP måste konfigureras av systemadministratören.
- "Blockerade" kontakter kan exempelvis spärras från att ringa till användare, funktionen måste konfigureras av systemadministratören.
- Under "Telefonnummer" kan du lägga till telefonnummer till kontakten. Du kan ange "Typ" om du vill lägga till fler nummer på samma kontakt. Skriv in telefonnumret inklusive riktnummer. Kortnummer gäller bara för användare som har bordstelefoner. Spara telefonnumret genom att klicka på "Verkställ" Spara slutligen kontakten genom att klicka på "Spara".

foretag.kundservice@bredband2.se Kundservice Företag: 0770 81 10 10

#### 3.3 Blockerade kontakter och VIP-kontakter

Här kan du direkt lägga till kontakter som VIP eller blockerade. Du kan söka bland användare i växeln och externa kontakter. För att ta bort en kontakt klickar du på krysset till höger på den kontakten.

#### 3.4 Mallar för kontaktlistor

Här kan du skapa en mall som består av de användare och externa kontakter som ska visas som favoriter för användare.

När du klickar på "Lägg till grupper eller användare i din favoritmall…" så öppnas ett fönster där du kan välja att lägga till alla användare i hela organisationen eller en grupp eller en användare.

Om du klickar på "Lägg till extern kontakt i din favoritmall…" kan du skapa en extern kontakt som läggs i mallen.

Användare kan själva ta bort kontakter som lagts till via en mall.

Om du klickar på knappen "Tillämpa mallar igen." så läggs kontakterna från mallen ut igen på användarna och om de själva valt att ta bort någon kommer kontakten återigen att synas som favorit hos användaren.

foretag.kundservice@bredband2.se Kundservice Företag: 0770 81 10 10

#### **4. Inspelning av röstmeddelanden**

Röstmeddelanden används i växelns till olika funktioner. Här följer en beskrivning på hur du går till väga för att spela in nya röstmeddelanden eller ändra befintliga meddelanden. Klicka på fliken "Organisation" och välj "Röstmeddelanden", se bild 2.

Klicka på "Röstmeddelanden" under fliken "Röstmeddelanden", se bild 3.

OBS! Här ligger en del standardmeddelanden som är viktiga för växelns funktion. Radera inga meddelanden som du inte spelat in själv eftersom det kan påverka växelns funktion negativt.

Längst ner på sidan under alla meddelanden finns en länk, "Nytt röstmeddelande", se bild 4. Klicka på den så öppnas en ny sida där du gör dina inställningar för det nya meddelandet, se bild 5.

Skriv ett namn på meddelandet, exempelvis Semesterstängt.

I rutan "Beskriv innehåll i meddelandet" kan du skriva ner manus till det du ska läsa in bild 5 eller en kort beskrivning av innehållet. Både namn och beskrivning är tvingande.

Vi rekommenderar att du har ett färdigt manus för det du ska tala in för att det ska bli ett bra flyt i meddelandet.

Skriv manustexten i t.ex. word och kopiera in den till beskrivningen. Om man måste läsa in meddelandet flera gånger för att få det rätt så måste man skriva in manustexten varje gång för varje ny inspelning. Skriver du då manuset i rutan så försvinner det alltså när du börjar om.

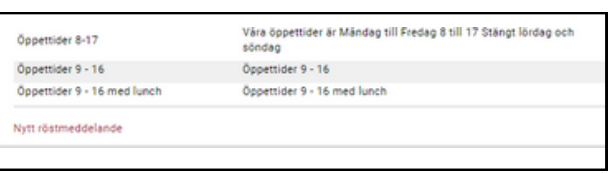

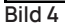

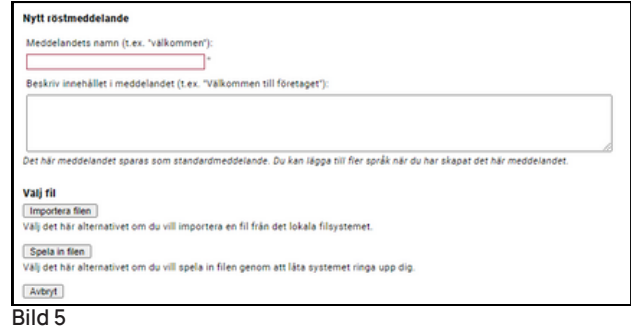

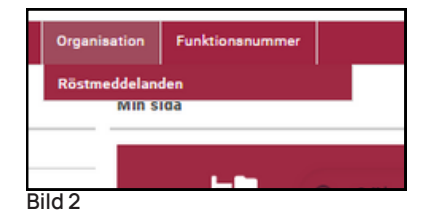

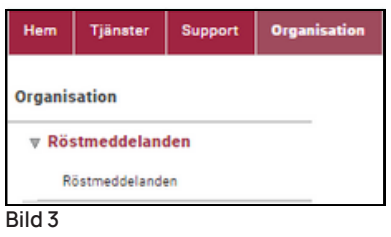

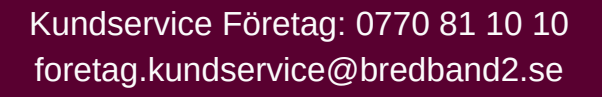

Nu väljer du antingen att Importera filen eller Spela in filen. Vid import måste det finnas en färdig ljudfil att ladda upp till systemet i formatet .wav.

Väljer du att spela in filen kan du skriva in ett telefonnummer som systemet ringer upp på och du kan läsa in ditt meddelande via det samtalet.

#### **Obs! Detta fungerar enbart med telefonnummer som finns i växeln.**

"Avbryt", är om du helt enkelt vill avbryta skapandet av en ny ljudfil.

Vi väljer i det här exemplet att spela in filen. Det är den enklaste varianten eftersom ljudfilen automatiskt får rätt filformat.

- 1. Klicka på "Spela in filen", se bild 6.
- 2. Skriv eller välj det telefonnummer som systemet ska ringa. Det ska anges i formatet +46 följt av riktnummer utan första nollan och sedan numret.

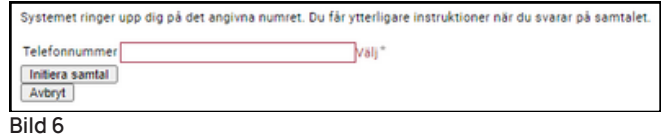

Till mobilnummer 070-1234567 blir det alltså +46701234567.

- 3. Klicka på "Initiera samtal".
- 4. Systemet ringer nu upp telefonen.
- 5. När du svarar hörs en röst säga: "Starta din inspelning efter tonen, lägg på när du vill avsluta".
- 6. Läs in ditt meddelande och avsluta samtalet. Meddelandet sparas och fliken "Röstmeddelanden" öppnas. Du ser det nya meddelandet du läst in i listan, se bild 7.

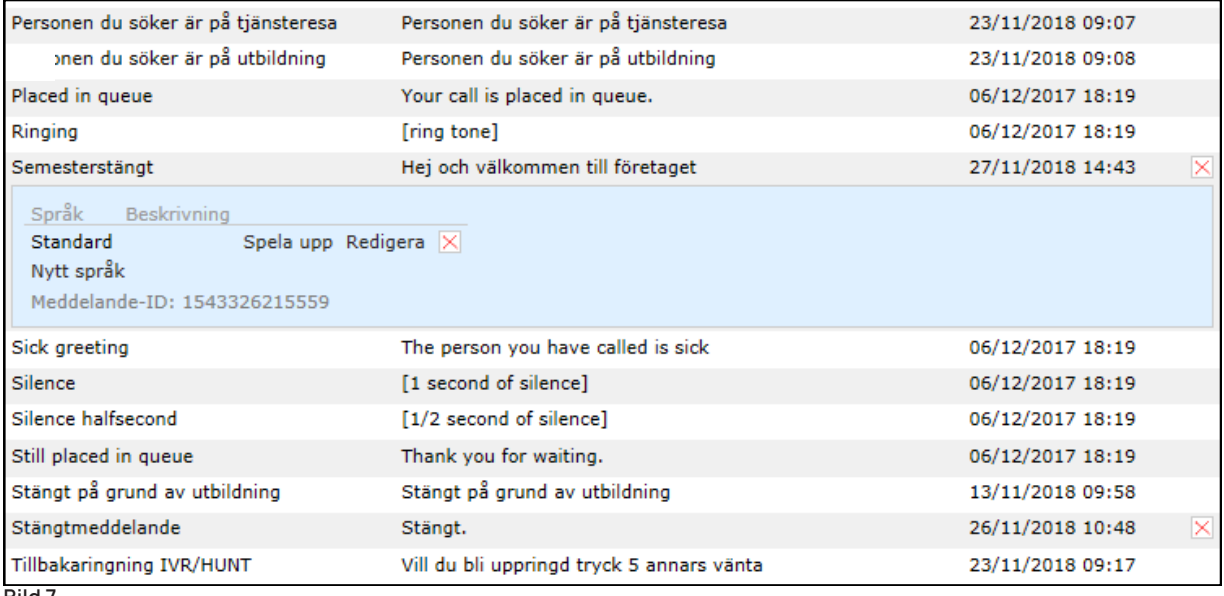

foretag.kundservice@bredband2.se Kundservice Företag: 0770 81 10 10

#### **5. Gruppinkorgar**

I Bredband2växel har du möjlighet att använda gruppinkorgar eller gruppröstbrevlådor som det också kallas.

Ett inkommande samtal kan exempelvis styras till en gruppinkorg efter en viss tid i kö eller när det är stängt utanför arbetstiden. Den konfigurationen utförs av en administratör med högre behörighet eller med hjälp av vår servicedesk.

Det du kan göra som Admin Lite är att ändra vilket meddelande som spelas upp i respektive gruppinkorg, ange vilka som kan lyssna av meddelanden som lämnats i inkorgen samt lite andra funktioner.

Gruppinkorgarna hittar du under fliken funktionsnummer.

Här ser du och kan göra följande:

- Nummer visar vilket nummer som gruppinkorgen har, det kan vara ett internt nummer som används när samtal styrs till gruppinkorgen efter att ha köat på en grupp eller liknande. Det kan även vara ett externt telefonnummer när gruppinkorgen används exempelvis för personal som ringer in och sjukanmäler sig och liknande funktioner när någon ska kunna ringa ett telefonnummer och direkt lämna ett meddelande.
- Vad har den här gruppen för namn Här är namnet på gruppinkorgen, det kan du även ändra.
- Uteslut detta nummer från kontaktsökningar Om den här rutan kryssas i så kommer inte gruppinkorgen att synas i telefonboken hos användarna i växeln.
- Kod som identifierar gruppinkorgen... Detta är den PIN-kod som anges om du vill ringa in och lyssna av meddelanden som lämnats i gruppinkorgen. Observera att då är det inte numret som gruppinkorgen har du ringer utan numret för att lyssna av gruppinkorgar som du använder, det är ett nummer som börjar med 010- det är inte samma nummer som används för att lyssna av användares röstbrevlådor.
- Tillåt anonyma uppringare att lyssna på meddelanden… Om den här rutan kryssas i tillåts att anonyma uppringare kan lyssna av gruppinkorgen efter att ha angivit PINkod.

Kundservice Företag: 0770 81 10 10 foretag.kundservice@bredband2.se

- Hälsningsmeddelande Här anger du vilket meddelande som ska spelas upp i gruppinkorgen. För att spela in ett nytt meddelande se avsnitt 4 i den här manualen.
- Antal dagar som gamla meddelanden ska sparas Går att välja hur länge meddelanden sparas i gruppinkorgen.
- Maxstorlek för inkorg Går att ange hur stor lagring som varje gruppinkorg ska ha.
- Spela äldre meddelanden före nyare i röstbrevlådan Går att välja vilken ordning meddelanden spelas upp.
- Användargrupper som är medlemmar i gruppinkorgen Här anges vilken användargrupp tillhör gruppinkorgen dessa kan då logga in på min sida på webben och lyssna av meddelanden direkt.
- Grupper som får SMS-avisering Här anges vilken användargrupp som får ett SMS när det finns ett nytt meddelande i gruppinkorgen.
- Grupper som får e-postavisering Här anges vilken användargrupp som får ett mejl när det finns ett nytt meddelande i gruppinkorgen.
- Bifoga meddelanden i E-postaviseringar Meddelanden som lämnat i gruppinkorgen kan bifogas som en ljudfil till de användare som får e-postavisering. Kryssa i rutan för att få ljudfilen bifogad.

Observera att om du loggar in på "Min sida" och tittar under "Gruppinkorgar" så visas inte att ett meddelande har spelats upp för någon när en ljudfil som bifogats har lyssnats av. Här blir det alltså viktigt att veta vilka som tagit emot mejlet och om någon har lyssnat av och hanterat meddelandet. Det är inget systemet kan hålla reda på utan det får du och dina kollegor hantera själva.

Om du däremot enbart tar emot e-postavisering utan bifogad ljudfil så använder du länken i mejlet och lyssnar av meddelandet på "Min sida". Då visas i gruppinkorgen att meddelandet är avlyssnat och av vem.

Kundservice Företag: 0770 81 10 10 foretag.kundservice@bredband2.se

#### **6. Schemastyrning**

Schemastyrning är verktyget du använder för att styra över växelns och olika gruppers öppet- och stängttider. Du behöver också använda schemastyrning för att till exempel ange om ni har stängt vissa helgdagar.

Klicka på fliken "Funktionsnummer" och välj "Scheman", se bild 8.

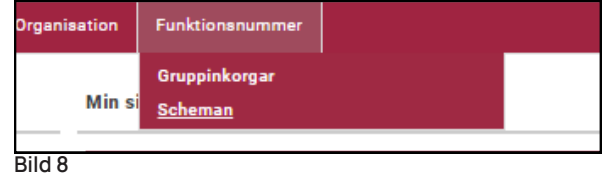

Här ser du i exemplet två ACD-grupper, "Kundtjänst" och "Leverans VIP", se bild 9.

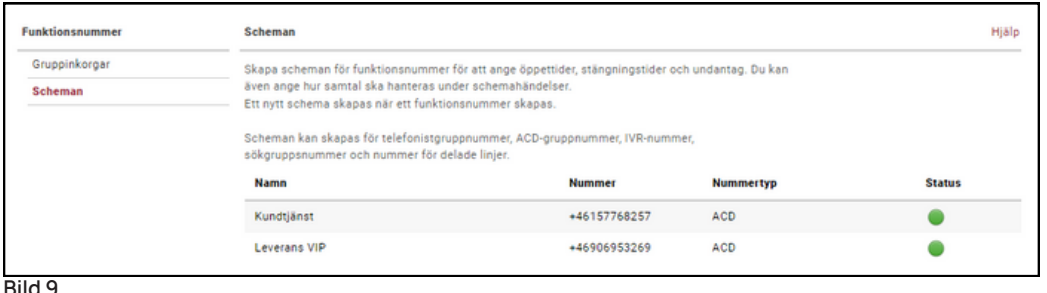

#### 6.1 Schemastyrning - Ljudmeddelande

För att lägga till en schemastyrning klicka på det nummer som det gäller. I det här exemplet väljer vi "Kundtjänst", se bild 10.

Här kan du ha befintliga öppettider, och då kommer din vy skilja sig från denna. Men tillvägagångssättet är samma. Växeln här i exemplet är nu alltid stängd. Det betyder att det inte ringer på någon användare. Vill du se vilket meddelande som används, välja ett nytt eller ändra åtgärd klickar du på namnet "Redigera standardschemahändelse", nu öppnas ett popupfönster, se bild 11.

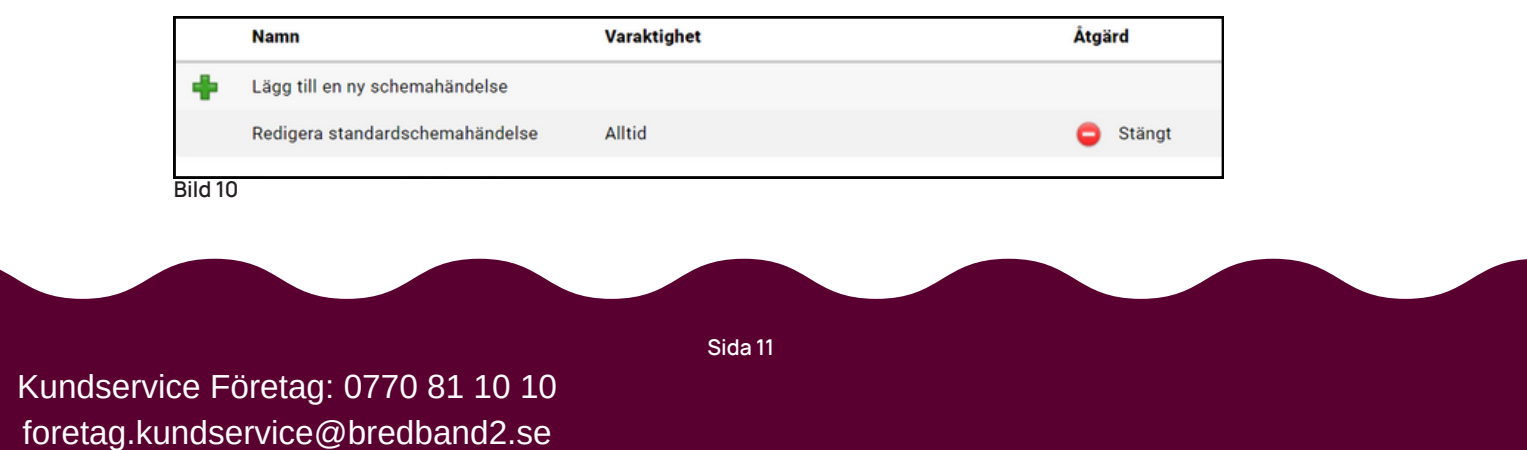

Här ser du att i vårt exempel är det inte valt något meddelande. Men det går enkelt att lägga till ett förinspelat meddelande genom att klicka på dropplisten och välja något ur

listan som visas. Välj sedan att "Spara". Vill du välja ett nytt meddelande klickar du på Lägg till nytt meddelande så öppnas en ny ruta, se bild 12. Här skriver du in det namn du vill att ditt meddelande ska få. I meddelandebeskrivningen kan man t.ex. skriva in hela meddelandet för att veta exakt vad meddelandet säger. Det är inget krav på att fylla i den.

Sedan väljer du vilken typ av meddelande du vill lägga till, Svensk eller Engelsk genom att klicka på respektive "bläddra" knapp. Nu öppnas en systemruta där du kan söka efter den ljudfil du vill lägga till. Ljudfilen kan vara i formatet .wav eller .mp3.

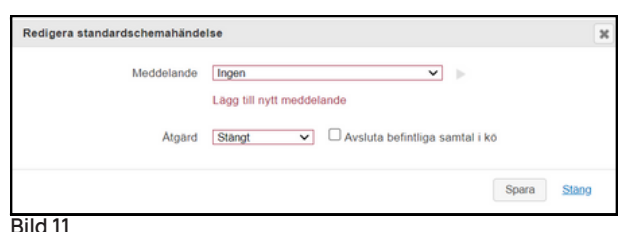

**Bild 11**

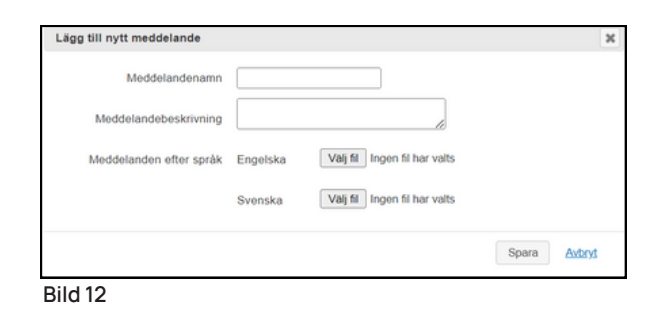

Klicka på "Spara" så stängs rutan och den valda ljudfilen med det namn du gett den kommer att vara vald i ditt meddelande, se bild 11.

Kontrollera att rätt åtgärd är vald och klicka på "Spara".

Du har nu ett nytt meddelande på ACD-gruppen "Kundtjänst"..

#### 6.2 Schemastyrning - Grunderna

Exempelvis för att programmera växeln till att vara öppen vardagar mellan 08-17 med stängt för lunch mellan 12-13 gör du enligt följande:

1. Har du inte inspelade meddelanden för detta måste du först spela in ett

meddelande. Detta beskrivs i avsnitt 3.

- 2. Klicka på "Lägg till ny schemahändelse" som du ser på bild 10, en ny ruta öppnas, se bild 13.
- 3. Fyll i Namn på händelse. Vi väljer att döpa den till "Öppet".
- 4. Klicka på "Upprepa" och välj "Per vecka"
- 5. Nu ändras utseendet på rutan så att du kan kryssa för de dagar som du vill att meddelandet ska gälla, se bild 14.

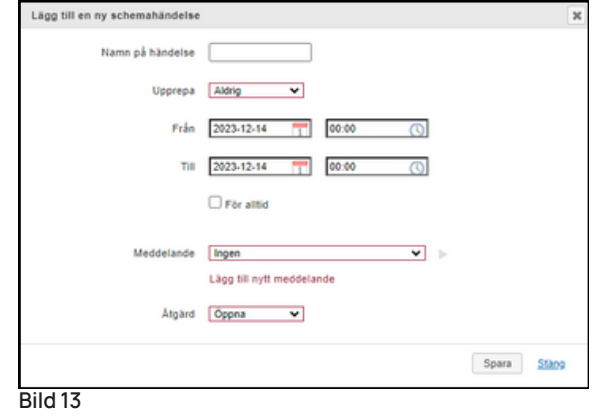

foretag.kundservice@bredband2.se Kundservice Företag: 0770 81 10 10

- 6. Markera måndag till fredag.
- 7. Bocka ur rutorna "Ställ in startdatum" samt "Ställ in slutdatum".
- 8. Ange mellan vilka tider det ska vara öppet, i exemplet 08.00 och 17.00.
- 9. Meddelande ska vara "Ingen" samt åtgärden ska vara "Öppna". Här finns även åtgärd "VIdarekoppla" om du vill att samtalet ska styra någon annanstans.
- 10.Klicka på "Spara", nu stängs rutan och du kommer tillbaka till vyn "Scheman". Du kan nu se din programmerade öppettid i listan, se bild 15.

Nu är växeln programmerad för att vara öppen mellan 08:00 och 17:00. Det går alltid att redigera en händelse genom att klicka på namnet i listan.

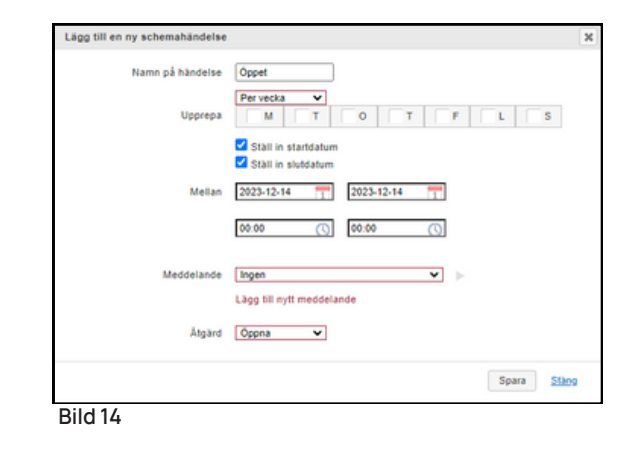

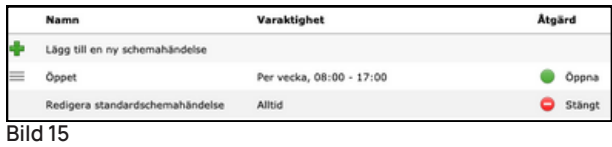

Nu ska du stänga växeln för lunch mellan 12 och 13.

- 1. Upprepa de tidigare stegen 1 till och med 7. Men välj ett annat namn på händelsen, t.ex. Lunch.
- 2. Ange tid mellan 12.00 och 13.00.
- 3. Välj ditt önskade meddelande ur listan.
- 4. Välj åtgärd "Stängt".
- 5. Klicka på "Spara", nu stängs rutan och du kommer tillbaka till vyn "Scheman". Nu ser du en ny händelse, lunch, se bild 16. Nu kommer växeln att hålla stängt mellan 12 och 13 samt spela upp ditt valda meddelande för den som ringer in.

Du har nu programmerat din växel att:

- Vara öppen Måndag till Fredag mellan 08:00 och 17:00.
- Hålla lunchstängt Måndag till Fredag mellan 12:00 och 13:00.
- Spela upp ett meddelande för dem som ringer in under lunchen.
- Övrig tid får inringande höra det meddelande som du valt under "standardschemahändelse".

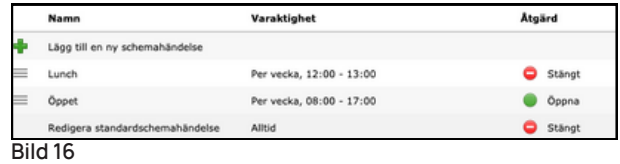

foretag.kundservice@bredband2.se Kundservice Företag: 0770 81 10 10

#### 6.3 Schemastyrning - Framtida händelser

Vet du nu att det exempelvis ska vara stängt för inventering en speciell dag, kan växeln förprogrammeras att vara stängd bara över den dagen.

Låt säga att du ska hålla växeln stängd den 29:e december för inventering.

- 1. Först ser du till att du har ett önskat meddelande du vill spela upp. I vårt exempel kallas det för "Inventering".
- 2.Upprepa de tidigare stegen gällande programmering och döp händelsen till "Inventering".
- 3.Upprepa ska vara "Aldrig" om du vill att detta bara ska hända vid ett tillfälle.
- 4.Ange vilket datum det gäller, i exemplet från 29 dec till 29 dec, d v s en dag.
- 5.Välj ditt meddelande som du vill ska spelas upp, vi väljer Inventering.
- 6. Välj åtgärd "Stängt", se bild 17. Nu ska rutan vara ifylld som på bild 17.

7. Klicka på "Spara".

Nu kommer växeln under hela dygnet den 29:e att vara stängd samt spela upp Inventeringsmeddelandet för den som ringer in.

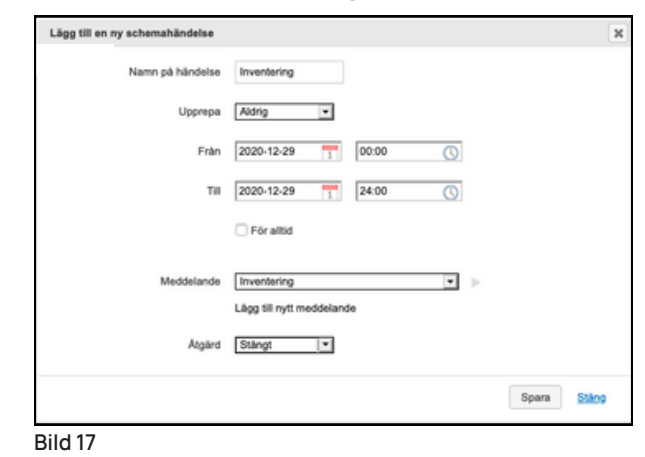

#### 6.4 Schemastyrning - Prioritetsordning

Nu kan du sammanfattningsvis se de scheman som är programmerade. (bild 18)

Växeln prioriterar uppifrån bland de scheman som finns. D v s, den kontrollerar först om det är den 29:e december.

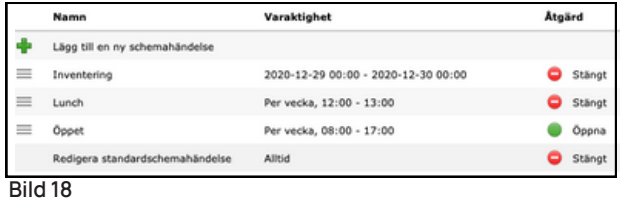

Är det inte 29:e dec så går den ner till nästa nivå och kontrollerar om det är lunch. Är det lunch spelar den upp lunchmeddelandet, är det inte lunch går den ner till nästa nivå. Är klockan mellan 08.00 och 17.00 en vardag så är det öppet, är det utom öppettiderna 08-17 eller helg så går den ner en nivå till. Nivån längst ner är alltid stängd och spelar upp ditt valda meddelande för standardschemahändelse.

Sedan är det samma förfarande vid programmering av nya händelser, exempelvis semester och helgdagar.

foretag.kundservice@bredband2.se Kundservice Företag: 0770 81 10 10

Vill du ta bort en programmerad händelse så för muspekaren över respektive rad till höger om kolumnen Åtgärd, då visar sig ett kryss som du kan klicka på, se bild 19. En ny ruta öppnas där du får bekräfta att du vill ta bort meddelandet.

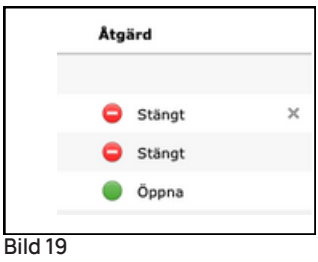

I exemplet vi jobbat med kan du se att det finns ett direktnummer till ACD-gruppen. I ett sådant fall så kan det bli nödvändigt att schemastyra även direkt på andra grupper som har direktnummer.

Det kan även vara så att ditt huvudnummer ligger på IVR och kopplas vidare till en ringgrupp Då är det lagt schemastyrd vidarekoppling från IVR till ringgruppen. Det kan förvirra lite men programmeringen sker på samma sätt med skillnad att åtgärd på schemahändelsen är "Vidarekoppla" och att du får skriva in destinationens nummer med internationellt format i rutan bredvid.

#### 6.5 Schemastyrning - Lavinmeddelande

Ett lavinmeddelande kan användas vid speciella händelser som medför att ni som organisation inte är lika tillgängliga i telefon som ni är normalt sett. Det kan till exempel röra sig om att många anställda är sjuka, att ni har stängt för utbildning eller att något i samhället har inträffat som gör att väldigt många människor hör av sig till er samtidigt.

Med hjälp av schemastyrning kan ni då lägga in ett meddelande på ert huvudnummer under en begränsad tid samt programmera om växeln fortsatt ska vara öppen eller stängd. Lavinmeddelandet läggs överst i listan över schemahändelser för att ta prioritet över alla andra händelser.

foretag.kundservice@bredband2.se Kundservice Företag: 0770 81 10 10